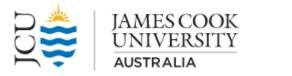

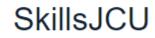

# A step-by-step guide for HDR Advisors

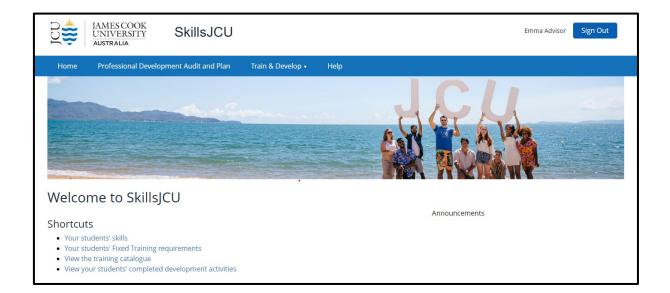

# Contents

| Contents                                     |
|----------------------------------------------|
| Introduction                                 |
| Getting Started                              |
| Accessing SkillsJCU3                         |
| Navigating your way around SkillsJCU4        |
| The Tabbed Menu4                             |
| Home Tab4                                    |
| Professional Development Audit and Plan Tab4 |
| Search for your candidate4                   |
| Audit and Plan5                              |
| Train and Develop Tab6                       |
| Fixed Training6                              |
| Search for your candidates Fixed Component6  |
| Find and Book Activities7                    |
| Booking Summary7                             |
| Search for your candidate7                   |
| Completed Activities7                        |
| Search for your candidate8                   |

# Introduction

As a Primary Advisor of an HDR Candidate you will have access to SkillsJCU. You will be able to view your candidate's:

- ✓ Professional Development Audit and Plan (PDAP)
- ✓ Record of completed Professional Development activities

# **Getting Started**

#### Accessing SkillsJCU

- 1. Log in to any computer or mobile device with an internet connection
- 2. Open your browser (e.g. Google Chrome, Firefox)
- 3. Go to the SkillsJCU web address which is: <u>https://skills.jcu.edu.au/jcu/</u>
- 4. Click the Sign in to SkillsJCU button

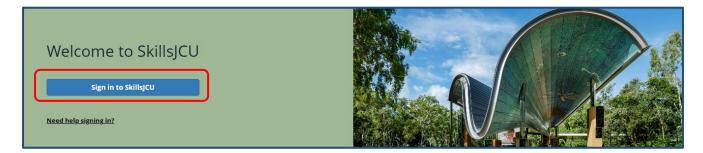

Note: you may be prompted by JCU SSO to accept the ForgeRock notification.

 ✓ For security reasons the SkillsJCU system will always use your JCU email address for correspondence and will send automatic confirmation to your JCU email address (ending with @jcu.edu.au).

# Navigating your way around SkillsJCU

## The Tabbed Menu

The main menu for SkillsJCU is represented by a row of tabs, which provide access to the main sections of the software. The tabs will be visible no matter what screen you are in.

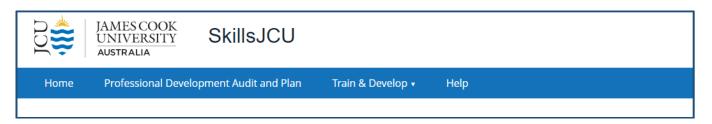

## Home Tab

This tab is the welcome page of SkillsJCU. The page contains several useful shortcuts, and links to your candidates' skills and training.

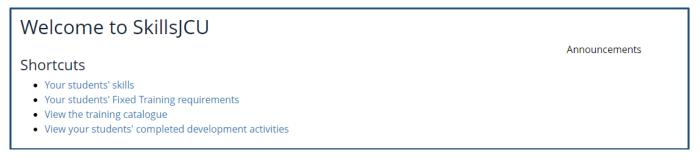

# Professional Development Audit and Plan Tab

The Professional Development Audit and Plan (PDAP) enables HDR candidates to record their current skills and forecast the ones they plan to obtain during candidature. Candidates are asked to discuss the Audit and Plan with their Advisory Panel at commencement to determine PD needs not only for the HDR project but for their professional life after graduation.

The Professional Development Audit and Plan is reviewed at Confirmation of Candidature and Mid-Candidature, and can be updated any time as PD goals are achieved.

#### Search for your candidate

Showing PDAP for: Student, Amber (jcu-te

- 1. Click into the Showing PDAP for: box and you will received a drop down list
- 2. Click on the required candidate from the drop down list
- 3. You are now viewing the PDAP for your candidate
- 4. Click on the required category in the pie graph to view the Audit and Plan

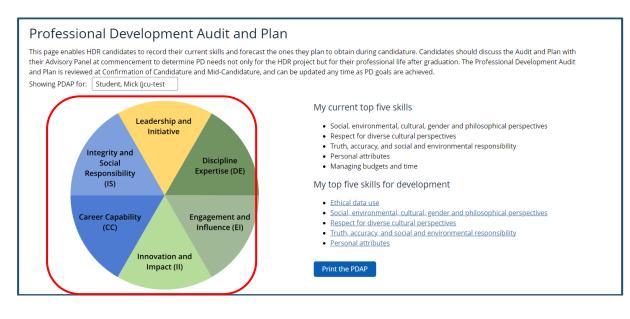

#### Audit and Plan

The candidates Audit and Plan will be displayed:

| Professional Development A                                                   | udit and Plan | History: Latest                                              |  |
|------------------------------------------------------------------------------|---------------|--------------------------------------------------------------|--|
| Audit                                                                        |               | î                                                            |  |
| Innovation and Impact                                                        |               |                                                              |  |
| <ul> <li>Solving problems in field of study</li> </ul>                       | Confidence    | Priority<br>High Priority<br>Medium Priority<br>Low Priority |  |
| <ul> <li>Impact and knowledge exchange</li> </ul>                            | Confidence    | Priority<br>High Priority<br>Medium Priority<br>Low Priority |  |
| ► Life-long learning                                                         | Confidence    | Priority<br>High Priority<br>Medium Priority<br>Low Priority |  |
| Plan<br>Innovation and Impact<br>Do you feel you have obtained these skills? |               |                                                              |  |
| ○ Yes<br>○ No                                                                |               |                                                              |  |
| If not, when do you need to obtain these skills by? (Eg 02 Feb 2019)         |               |                                                              |  |
|                                                                              |               |                                                              |  |
|                                                                              |               | Save <u>Close</u>                                            |  |

Candidates select their current confidence level in each category by sliding the blue dot. A low confidence setting is appropriate if the candidate is yet to acquire professional-level skills in this area. Confidence levels can be moved as skills develop.

- a. **High Priority:** acquiring this skill is at the top of the candidate's list and the skill is needed in the immediate future
- b. Medium Priority: this skill will be useful for the candidate's project and/or career aspirations, but not necessarily a top priority right now
- c. Low Priority: this skill may be useful in the future, but other things are more important right now; or the candidate already possesses this skill

# Train and Develop Tab

This tab contains a number of options that are available by clicking the down arrow:

- Fixed Training
- Find & Book Activities
- Booking Summary
- Completed Activities

| Home Professional Development Audit and Plan Train & Develop  Help |      |                                         |                   |      |
|--------------------------------------------------------------------|------|-----------------------------------------|-------------------|------|
|                                                                    | Home | Professional Development Audit and Plan | Train & Develop 🔻 | Help |
|                                                                    |      |                                         |                   |      |

# **Fixed Training**

SkillsJCU displays a graphic representation of where your candidate is up to with the Fixed Component of the HDR Professional Development program. Note this will not be displayed for candidates who completed Confirmation of Candidature prior to the SkillsJCU implementation.

Search for your candidates Fixed Component

Showing Fixed Training for: Student, Amber (jcu-te

- 1. Click into the Showing Fixed Training for: box and you will received a drop down list
- 2. Click on the required candidate from the drop down list
- 3. The Fixed Training for the selected candidate is displayed

| Fixed Training<br>The HDR Professional Development Program includes Induction sessions and online<br>modules that are compulsory for all HDR candidates, whether they are undertaking a<br>PhD, a Professional Doctorate or an MPhil. These sessions make up the Fixed<br>Component of your Professional Development program. Some sessions are held on<br>Zoom and some may be completed flexibly online. You can book and access Fixed<br>Components from this page.<br>Showing Fixed Training for: Student, Mick (jcu-test | In progress training<br>Completed training |
|----------------------------------------------------------------------------------------------------|--------------------------------------------|
| Search:  Fixed training  Fixed Training  Due Date  Status  There are currently no forms  Showing 0 to 0 of 0 entries                                                                                                    | Status Date     Booking Link               |

## Find and Book Activities

The Find and Book Activities page allows you to perform various searching using search filters which include search by:

- Date
- Provider
- Graduate Attribute
- Skill
- Free text

| GR106 |              |                                                              | Search           |
|-------|--------------|--------------------------------------------------------------|------------------|
|       |              | Display results as: <b>Events by Best Match</b>              | Sessions by Date |
|       | <u>GR106</u> | Respectful Relationships for HDR Candidates<br>Taught course | Places available |

# **Booking Summary**

The Booking Summary page will display Training and Courses attended and booked, for the selected candidate, including Fixed Component training.

# Search for your candidate

Showing Booking Summary for:

Student, Amber (jcu-te

- 1. Click into the Showing Booking Summary for: box and you will received a drop down list
- 2. Click on the required candidate from the drop down list
- 3. You are now viewing the Booking Summary for your candidate

| Booking Summa                                       | ary |                                                                         |          |          |                             |          |         |           |
|-----------------------------------------------------|-----|-------------------------------------------------------------------------|----------|----------|-----------------------------|----------|---------|-----------|
| Training and Courses<br>Showing Booking Summary for |     | ent, Amber (jcu-te                                                      |          |          |                             |          |         |           |
| Search:                                             |     |                                                                         |          |          |                             | S        | how 10  | ✓ entries |
| Date                                                | •   | Title                                                                   | ¢        | Status 🕴 | Attendance                  | \$       | Credits | \$        |
| 09/10/2023                                          |     | <u>GR67</u> - GRS - Introduction to<br>Professional Writing and Editing | Finished | ł        | 1 session(s)<br>Attended: 1 | 5        |         |           |
| 17/08/2023                                          |     | GR10 - The Thesis Examination<br>Process                                | Booked   |          |                             | 0        |         |           |
| 21/07/2023                                          |     | GR68 - GRS - Copyright and Open<br>Access                               | Finished | ł        | 1 session(s)<br>Attended: 1 | 5        |         |           |
| Showing 1 to 3 of 3 entries                         |     |                                                                         |          |          |                             | Previous | 1       | Next      |

## **Completed Activities**

The completed activities page has a graphic interface in the system to enable you to see where a candidate is in terms of meeting the requirements of RD/RM7003 Professional Development, whether they choose to do so via the hours metric that applies to training programs or the points metric used for Leadership and Initiative.

Please note that the two graphical elements do not reflect the Fixed Component (which does not use either an hours or points metric). Therefore, this page will enable you to track the completion of the Flexible Component.

For further information about the requirements for PhD, Professional Doctorate and MPhil candidates, please go to: <u>https://www.jcu.edu.au/graduate-research-school/Workshops-and-training</u>

## Search for your candidate

Showing Completed Activities for:

Student, Amber (jcu-te

- 1. Click into the Show Completed Activities: box and you will received a drop down list
- 2. Click on the required candidate from the drop down list
- 3. You are now viewing the Completed Activities for your candidate

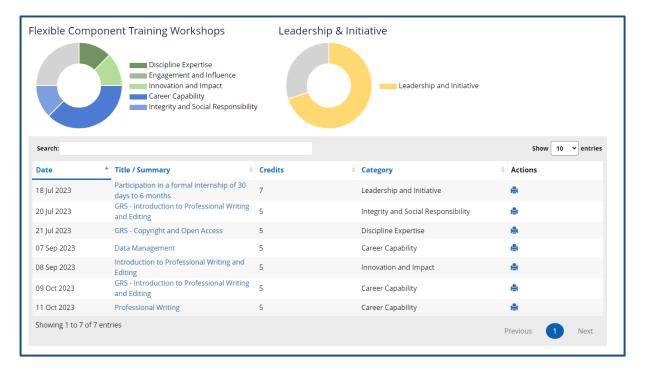

For help please email: grs@jcu.edu.au